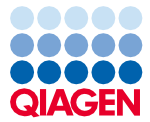

# Nota importante

## Importanti informazioni sul prodotto per l'utilizzo dello Strumento EZ2® Connect MDx

Stimato cliente dello Strumento EZ2 Connect MDx,

con la presente nota vogliamo condividere con Lei un'importante informazione che deve considerare prima di iniziare a utilizzare il nuovo strumento EZ2 Connect MDx:

la lingua impostata all'inizio sullo strumento EZ2 Connect MDx è l'inglese. Se si desidera cambiare le impostazioni di lingua come descritto nella sezione 5.3.7, Impostazioni lingua, del *Manuale utente EZ2 Connect MDx*, ma nell'elenco a discesa è disponibile solo l'inglese (come mostrato nella [Figura 2\)](#page-2-0), attenersi alle istruzioni fornite di seguito per installare altri pacchetti lingua.

### Come installare i pacchetti lingua

1. Prima di utilizzare l'EZ2 Connect MDx, è fondamentale leggere attentamente le *istruzioni di sicurezza e la guida rapida di avvio dell'EZ2 Connect MDx* e prestare attenzione alle informazioni sulla sicurezza.

Importante: il *Manuale utente EZ2 Connect MDx*, la guida rapida di avvio e le traduzioni disponibili per entrambi i documenti sono disponibili in via elettronica in formato PDF. Questi documenti possono essere scaricati dalla scheda Product Resources (Risorse del prodotto) della pagina web dell'EZ2 Connect MDx ([www.qiagen.com/products/ez2-connect-mdx/](http://www.qiagen.com/products/ez2-connect-mdx/)).

2. Accendere lo strumento come descritto nelle istruzioni nel capitolo "Procedura di impostazione dell'EZ2 Connect MDx" della guida di avvio rapido.

## Sample to Insight

- 3. Per scaricare il pacchetto lingua dell'EZ2 Connect MDx, visitare la pagina web dell'EZ2 Connect MDx all'indirizzo [www.qiagen.com/products/ez2-connect-mdx/](http://www.qiagen.com/products/ez2-connect-mdx/) e vedere la scheda Product Resources (Risorse del prodotto). Il download crea un file ZIP. Su un computer che esegue Microsoft® Windows®, scaricare e trasferire il file ZIP nella cartella principale dell'unità flash USB fornita in dotazione con l'EZ2 Connect MDx, quindi estrarre qui il file ZIP. Una volta eseguita l'estrazione dovrebbero essere disponibili 5 file lingua (czech.ez2u, french.ez2u, german.ez2u, italian.ez2u e spanish.ez2u). Assicurarsi che il file della lingua desiderata si trovi nella directory principale dell'unità flash USB. Importante: utilizzare soltanto l'unità flash USB fornita da QIAGEN®. Non collegare altri dispositivi flash USB alle porte USB.
- 4. Inserire l'unità flash USB con un pacchetto lingua.
- 5. Selezionare Configuration (Configurazione) sulla barra degli strumenti.

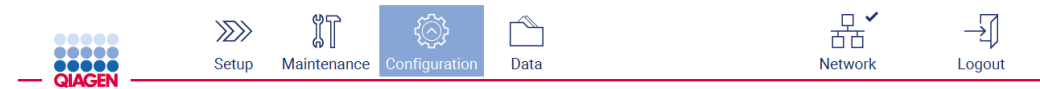

#### Figura 1. Pulsante Configuration (Configurazione) sulla barra degli strumenti.

- 6. Selezionare Language (Lingua).
- 7. È possibile caricare un nuovo pacchetto lingua per avere a disposizione una nuova lingua, oppure modificare le impostazioni di lingua.

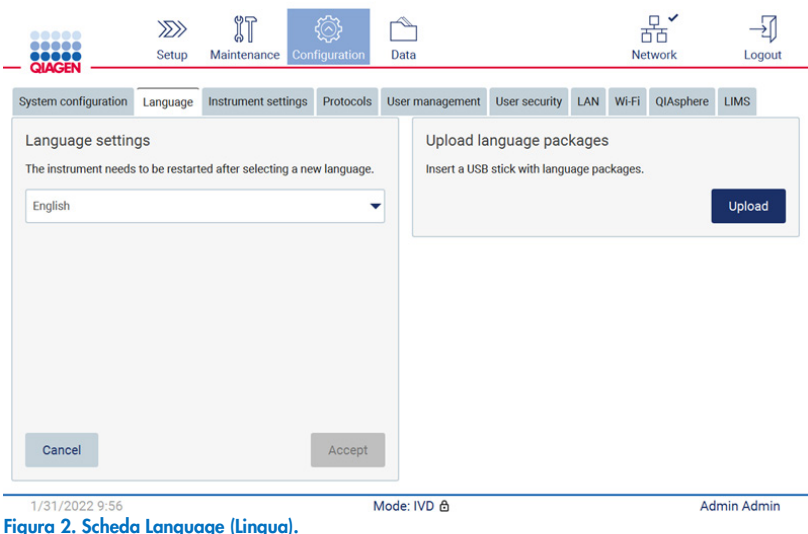

- <span id="page-2-0"></span>8. Selezionare Upload (Carica) nella finestra "Upload language packages" (Carica pacchetti lingua).
- 9. Se vengono rilevati i pacchetti di caricamento lingua sull'unità USB appare una finestra pop-up.

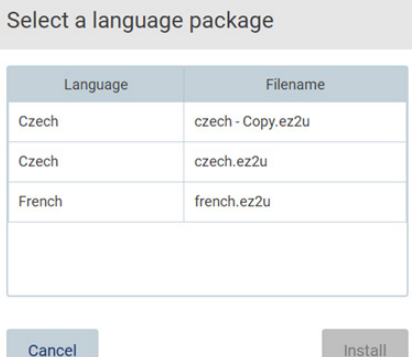

Figura 3. Finestra pop-up dei pacchetti lingua.

10. Selezionare il pacchetto lingua desiderato e poi Install (Installa). È possibile caricare un solo pacchetto lingua alla volta.

11. Dovrebbe comparire un messaggio a conferma che il caricamento è terminato con successo:

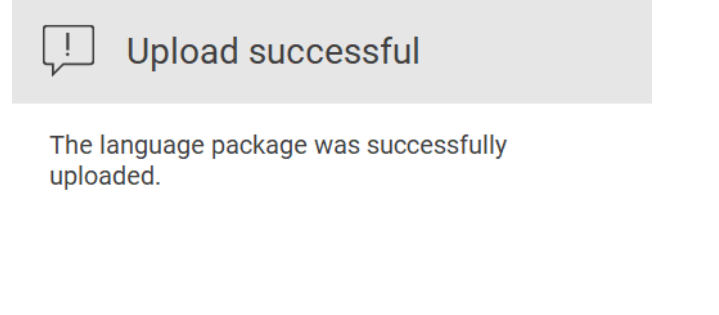

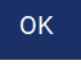

12. Dalla schermata Language (Lingua) selezionare l'elenco a discesa Language settings (Impostazioni lingua). La lingua o le lingue caricate dovrebbero ora essere visualizzate nell'elenco:

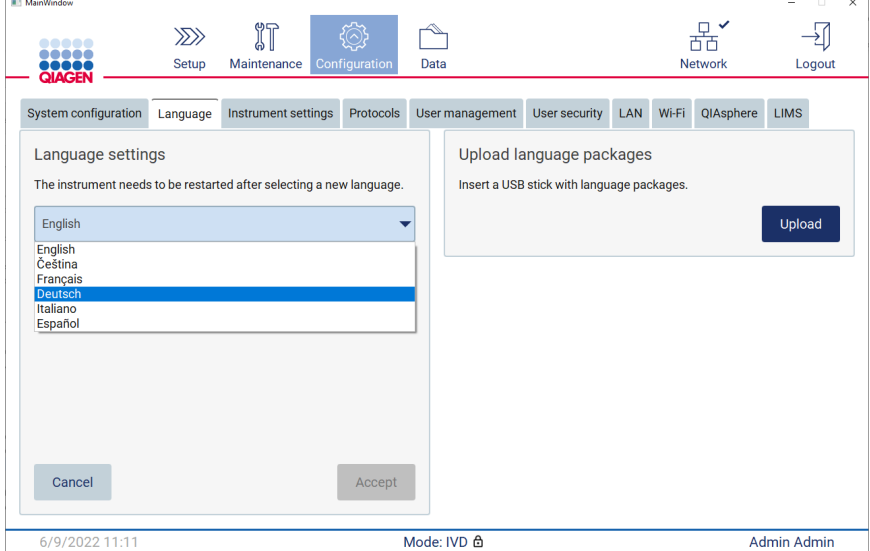

13. selezionare la lingua desiderata.

 $\sim$ 

14. Selezionare Accept (Accetta).

Nota: è necessario riavviare l'EZ2 Connect MDx per impostare la lingua selezionata.

Per istruzioni dettagliate su come aggiornare il software e installare/aggiornare i protocolli, fare riferimento al *Manuale utente EZ2 Connect MDx*, reperibile sulla pagina web dell'EZ2 Connect MDx all'indirizzo [www.qiagen.com/products/ez2-connect-mdx/](http://www.qiagen.com/products/ez2-connect-mdx/).

In caso di domande, si prega di contattare i servizi tecnici QIAGEN o il rappresentante locale QIAGEN.

Cordiali saluti,

**QIAGEN** 

Marchi commerciali: QIAGEN®, Sample to Insight®, EZ2® (QIAGEN Group); Microsoft®, Windows® (Microsoft Corporation). I marchi registrati, di fabbrica e così via utilizzati in questo documento, anche se non indicati in modo specifico come tali, devono essere considerati come protetti dalla legge. 09/2022 HB-3124-001© 2022 QIAGEN, tutti i diritti riservati.